# 使用操作说明书

# **LH-X** 型 多路温度巡检仪

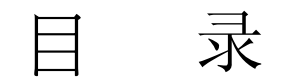

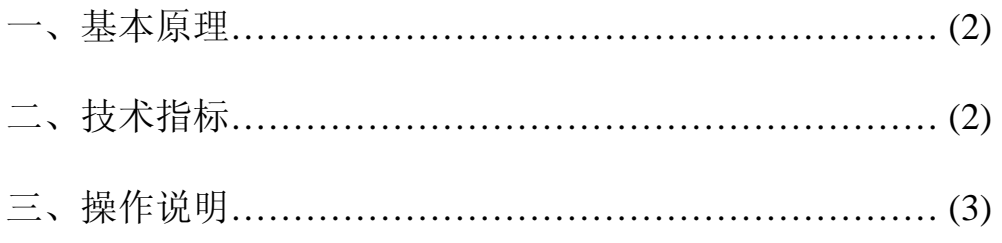

第**1**章 基本原理

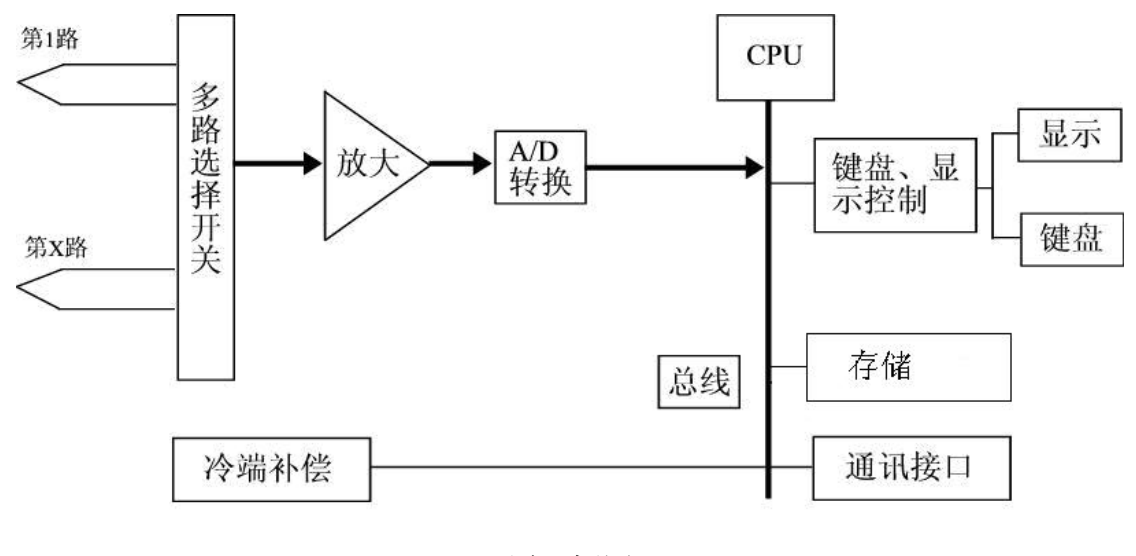

原理框图

如上述原理框图所示,多路温度巡检仪经过多路温度传感器(热电偶)将被 测点与工作端的温差转换成电压输出,通过多路选择开关选出其中一路,放大后 经 A/D 转换成数字信号送给微处理器, 热敏电阳检测环境温度。微处理器根据 热电偶输出的电势和热敏电阻检测出的环境温度通过查热电偶分度表计算出温 度值。

# 第 **2** 章 技术指标

- 1. 温度信号输入通道数: 最多可配置 8 组, 每组 8 路; (按机型)
- 2. 传感器: 镍铬-镍硅(K型)热电偶(T型, J型可特制)

(计量说明:1.因温度巡检仪每组热电偶均通过第一通道测量,所以每 8 路只 需计量第一通道。2.因巡检仪所配热电偶互相之间有微小的差异,故建议拿下热 电偶计量,这样可以保证仪器的准确性。)

- 3.温度范围:-100℃-1000℃;
- 4. 测量精度: 0-1000℃: ± (0.5%+1) ℃;-100℃-0℃: ±(0.5%+2) ℃
- 5. 供电电源:AC220V±10%,50Hz±2%;
- 6. 使用环境:工作温度:0-50℃,相对湿度:20%-90%;
- 7.热电偶相互之间最高电位差:<350V(真有效值)
- 8.外型尺寸:(长 X 宽 X 高)27cmX29cmX13cm
- 9.整机重量:约 5kg

# 第 **3** 章 操作说明

一、前面板功能

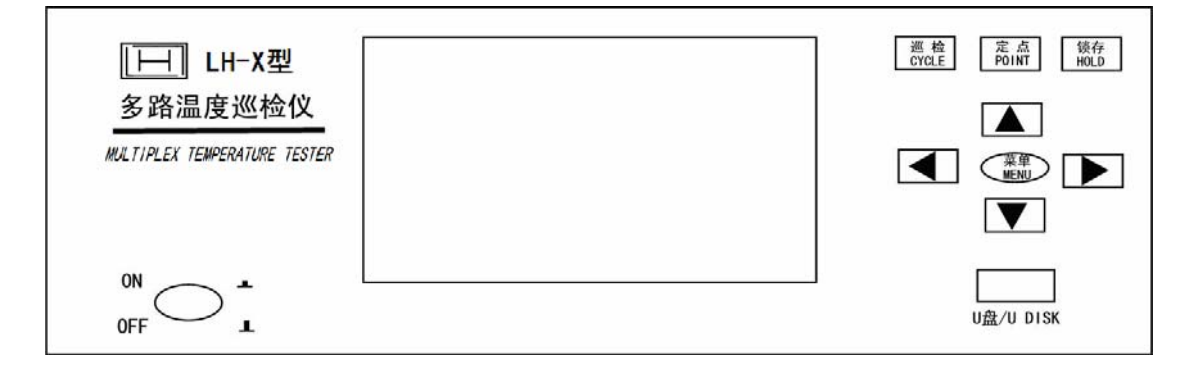

1、主窗口:

温度显示窗口格式:用户可设置大号字体显示或者小号字体显示,如下图:

(1):大字体显示

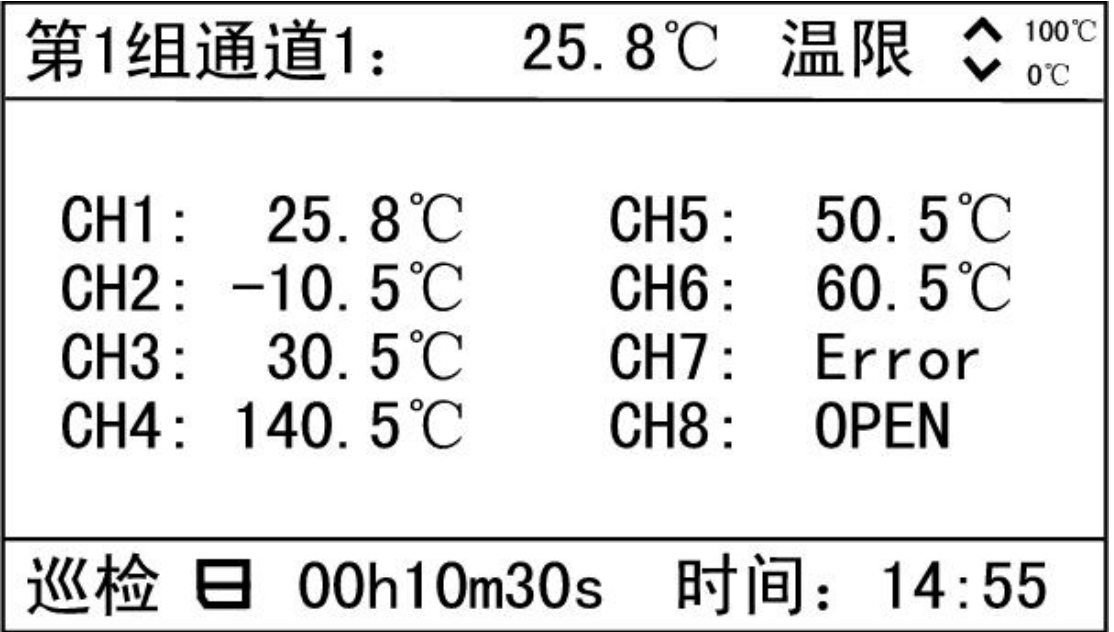

(2):小字体显示

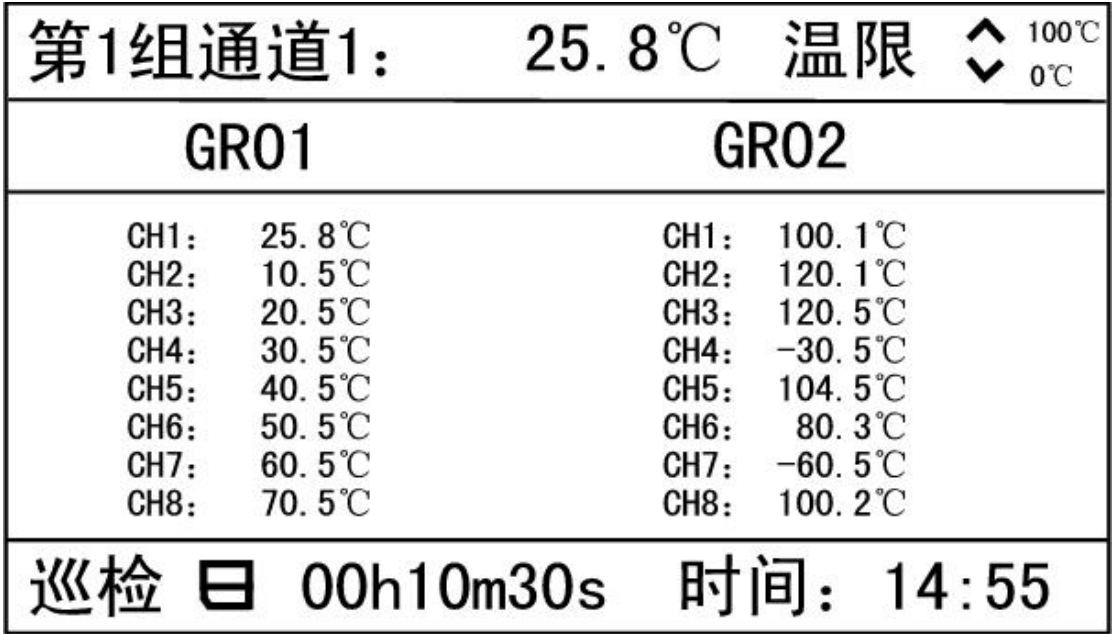

窗口显示说明:

- (1)、第 1 组通道 1:25.8℃:该通道用于突出显示,方便用户观察某一通道的 温度。
- (2)、温限:突出显示通道所用的温显(包括上限和下限),该温限可用于该通 道、该通道所在的组或者全部通道。
- (3)、中间部分显示多路通道的温度值,大号字体显示时,该部分显示的是突出 显示通道所在组的 8 路通道温度;小号字体显示时,该部分显示多组温度 值;
- (4)、巡检:显示仪器当前状态,可为巡检、定点或锁存;
- $(5)$ 、 $\Box$ : U 盘存储标志。当插上 U 盘后,  $\Box$  会开始闪烁。
- (6)、00h01m30s:存储时间间隔。
- (7)、时间:14:55:当前时间。
- (8)、其他提示说明:
	- a、"Error": 溢出, 通道温度值超出-100℃—1000℃。
	- b、"OPEN" :热电偶开路或者未接热电偶。
	- c、" ": 通道关闭。
	- d、温度闪烁显示:该通道的温度超出温限。

2、按键:

(1)、菜单:选择或确认功能。

▼﹑ ▲:上下选择键,切换显示内容。

▲﹑ ▼:左右选择键,"▲"键还用于退出 U 盘;

巡检: 使仪器按已设定好的通道巡检测量各个通道温度;

定点:使仪器处于定点测量突出显示通道的温度;

锁存:使仪器保持当前屏的显示内容,方便用户观察,锁存的只是该屏的显 示内容, 仪器仍正常测量和保存。

3、U 盘接口: 设置为 U 盘存储时需要连接 U 盘。

#### 二、后面板功能

 仪器的后面板由热电偶接口、RS-232-C 串行口、电源插座等组成。热电偶 输入最多可配置 8 组, 每组 8 个通道。图中画出前两组的接口图, 将配置的热电 偶插在热电偶接口上,固定好即可。

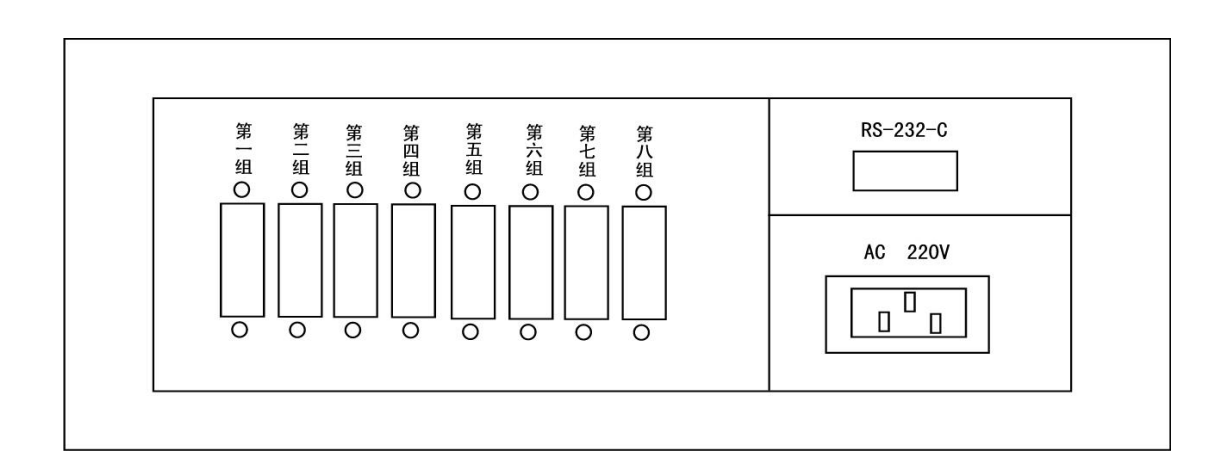

### 三、操作说明

1、突出显示通道设置:

按"▶"键,组号闪烁显示,"▼""▲"键修改组号,再按"▶"键,通道 号闪烁显示,"▼""▲"键修改通道号,组号和通道号都设定好以后, 按"▶" 键进入测试画面。

2、切换显示内容:

修改突出显示通道的组号,可切换到另一组温度显示。

3、菜单操作:

按"菜单"键进入设置菜单,在设置菜单中按方向键选择需要设置的项,按 "菜单"键进入该项的设置,各项的具体设置操作如下说明: 设置下面各项子菜单时按键的大体功能:

a、"菜单": 确认选中此项或确认此项的设置参数;

b、 ◀、 ▶:选择设置项(闪烁显示);

c、▼﹑ ▲:修改设置项的参数。

各项子菜单中相同的功能,各设置中不再另行说明:

a、"确定":改变参数后,只有选择"确认"才能保存设定值;

b、"返回": 返回上级菜单;

c、"退出": 退出设置, 返回测试界面;、

d、闪烁显示: 表示该项为待设置项, 若该项有下属设置项, 按"菜单"进入其 子项的设置,若该项下无设置项,按"菜单"将选择下一个设置项。

1、组、通道开关:

(1)、第 1 组:上下键选择组,按"菜单"进入该组的开关,上下键设置开关, 按"菜单"返回上级菜单;

(2)、通道:显示当前组通道开关情况,按"菜单"进入通道开关设定,左右 键选择通道,上下键设置开关,按"菜单"返回上级菜单。

2、温度上下限:

最多可设置 8 个温限,分别用于不同的通道;但是各个温限之间有包含覆盖 功能, 按"菜单"进入 选择应用范围: 全部通道/第1 组/第1 组第一通道, 选择 好之后,设定温限数值,左右键选择要修改的位,上下键选择要修改位的数值。 3、存储设置

如果需要用 U 盘进行存储设置, 该项必须选上, 并且可以进行存储时间间隔 设置。注意; 在 U 盘存储过程中, 如想取下 U 盘, 先按"◀"键退出 U 盘, 否 则会丢失部分数据。

 $\sim$  6

4、室温测量:

可以测量环境温度。

5、字体选择

小号字体可显示多组温度值,大号字体只能显示该组通道温度值。

6、退出

按"菜单"退出设置菜单,返回到温度显示窗口。

7、热电偶型号

可以选择 K 型, J 型, T 型热电偶(出厂校准 K 型), 换 J、T 需另校准。

8、热电偶检测:

主菜单中选择热电偶检测, 按"菜单"开始检测, 可以检测出断开的热电偶。

9、波特率:

可选择 4 种波特率:2400bps、4800bps、9600bps、19200bps。

10、温标选择:

上下键选择摄氏温标/华氏温标,左右键选择其他项。

11、时间设置:

该项可以设置年、月、日、小时、分、秒。

#### **12**、仪器调试:

说明:该项用于仪器生产时设置相关参数,用户不能进入改变其参数值, 否则将导致仪器不能正常工作,一旦进入此页面按退出键即可。

#### 四、软件使用说明

#### **1**、系统要求:

- 1、操作系统为中文 Windows9x/2000 或其升级版本;
- 2、硬盘剩余空间 2M 以上;
- 3、显示分辨率应在 800x600 及以上;建议使用 1024x768。

#### 2、安装

将贴有(本套软件为 1.0,波特率为 2400)标签的光盘插入光盘驱动器,双 击光盘中的安装程序图标出现如下图对话框。按照提示信息, 按"下一步"直 到安装结束。

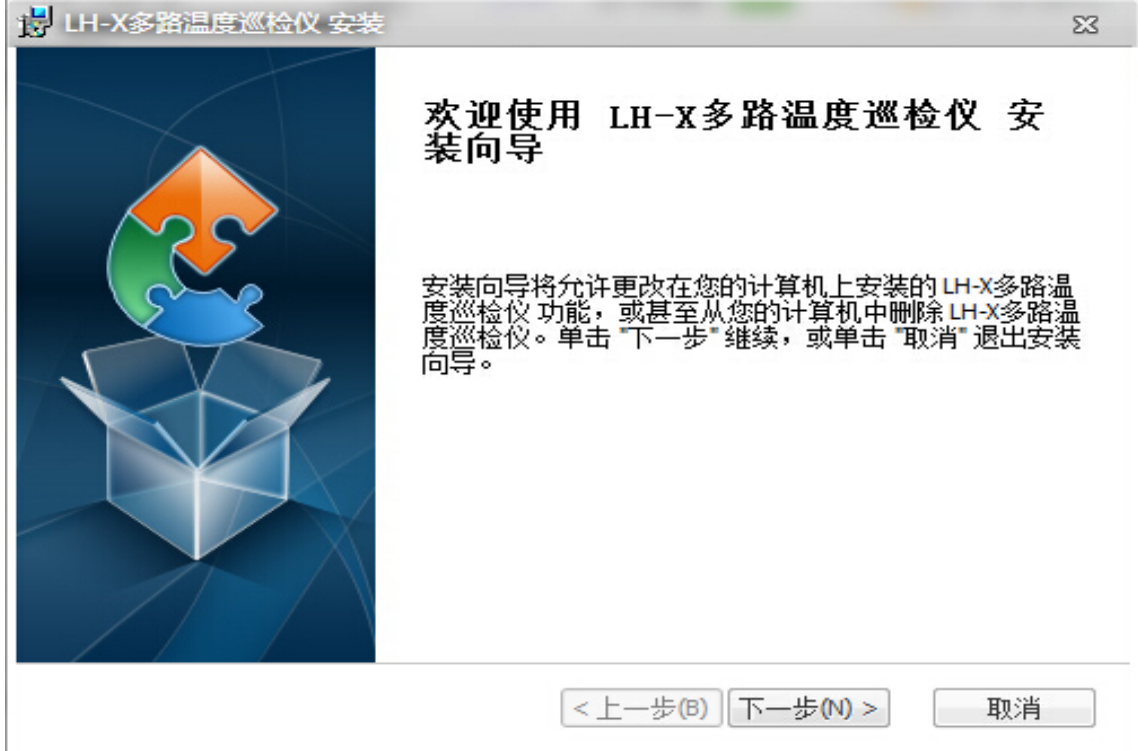

#### 3、使用与操作

说明:其中 LH-8 的型号为 8 通道温度,LH-16 的型号为 16 通道温度{为数 码管温度巡检仪}LH-X 为液晶屏温度仪可根据用户需要配制组数,最多为 8 组 64 通道,点击搜索软件会自动默认组通道数。

特别声明: 本软件支持波特率设置, 波特率需要根据上位机软件支持 的波特率设置;LH-X 型可选择 4 种波特率:2400 bps、4800bps、9600 bps、 19200 bps;上下键选择波特率,左右键选择其它项。

#### 3.1 主菜单说明

工具栏上测试相关的图标如图(3)。

#### 

#### 图(2) 测试相关图标

从左到右分别为:新建文件、打开文件、导入 U 盘存储文件;测试、暂停测试、 继续测试;系统设置、产品标识;数据或曲线显示;打印、打印预览;帮助。在 菜单栏中分别有相应的菜单选项。

#### 3.2 主界面说明

打开软件后,系统显示如图(3)所示界面。

- ① 菜单栏:包含文件、设置、帮助等菜单项。
- ② 工具条:有新建、打开、保存、开始、暂停、继续、设置、标识、打印等 按钮。
- ③ 标识符:通道、标识、温度、位移;
- ④ 通道和分组选择:选中相对应的复选框则显示该组全部通道或分通道的温 度曲线;
- ⑤ 分组名:显示分组名,单击打开或折叠;
- ⑥ 通道标识:连续单击两次可直接对该通道标识进行修改;
- ⑦ 颜色选择:选择通道温度曲线的颜色,双击可弹出设置对话框;
- ⑧ 温度值:显示各通道的当前温度,通过调整滚动条可显示其对应的温度值;
- ⑨ 偏移量:连续单击两次可对各通道的垂直偏移量进行修改,其纵坐标为零 点温度值家偏移量,可以定点查看各通道温度变化曲线;
- ⑩ 分组折叠:打开或折叠各分组通道;
- ⑪ 滑动条:用于平移显示区的滑动条;
- ⑫ 全选:全部选中所有通道;
- ⑬ 时间:显示当前的时间,通过移动滚动条可显示当前测试时间;但值得注 意的是,在测试曲线以外范围内,测试时则显示最近测试时间,其温度值 显示当前测试温度值;测试完成时显示最后测试时间和最后温度值;
- ⑭ 时间轴分度:调节曲线的横向放大,可以从 1 秒/格到 100 小时/格调节;

⑮ 温度轴分度:调节曲线的纵向放大,可以从 0.1 度/格到 35 度/格调节;

⑯ 整体偏移量:使用曲线整体上下偏移;

⑰ 应用:应用本次设置;

⑱ 滚动条:用于平移图形区的时间轴;

⑲ 图形区:用于描绘温度的变化曲线,纵坐标表示温度,横坐标表示时间。

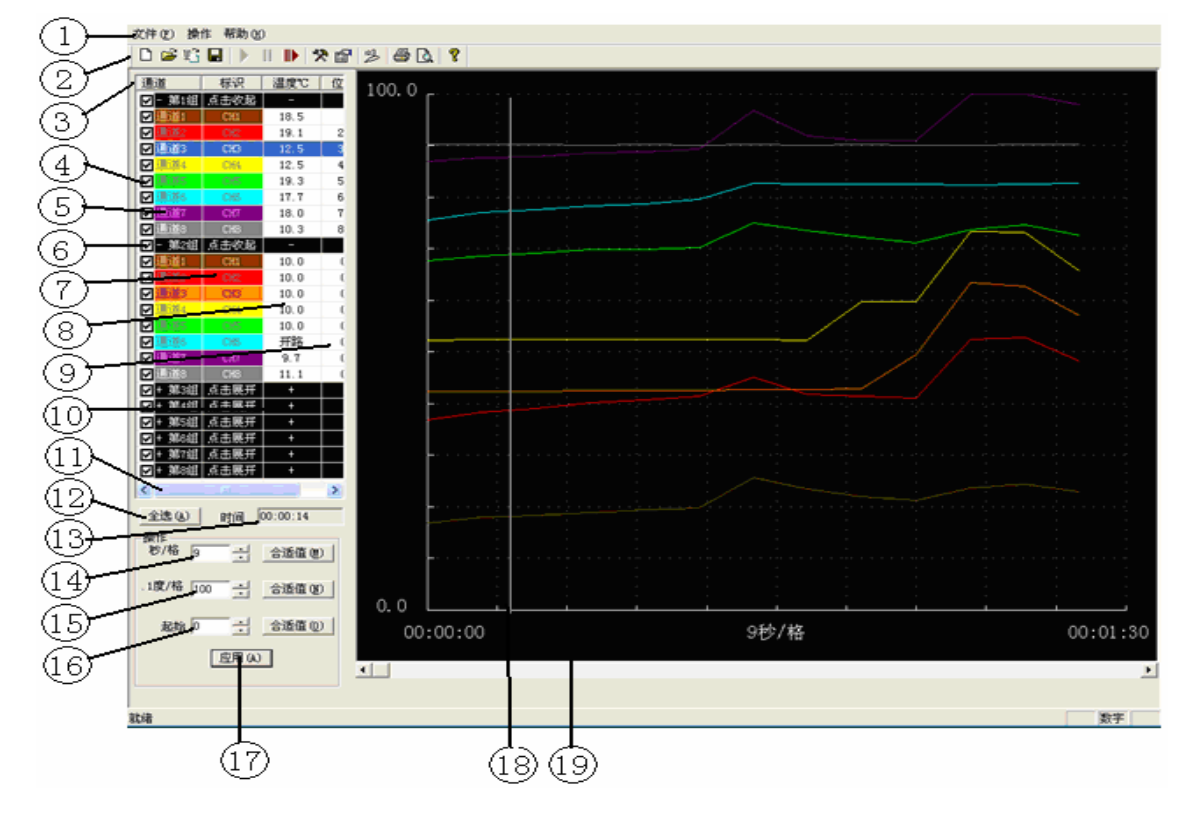

图(3)主界面

#### 3.3 数据显示

单击工具栏上的"曲线或数据显示" <sup>23</sup> 按钮, 即弹出如下图所示的测试数 据窗口。

```
图(4)数据显示
```
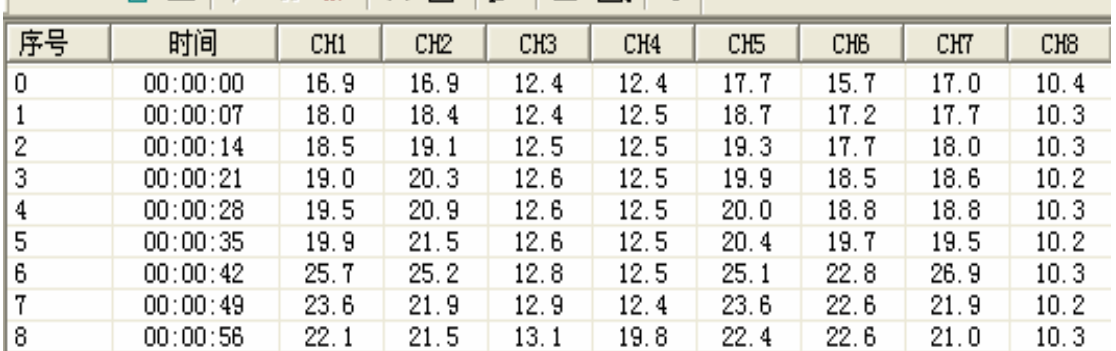

#### 3.4 通道颜色设置

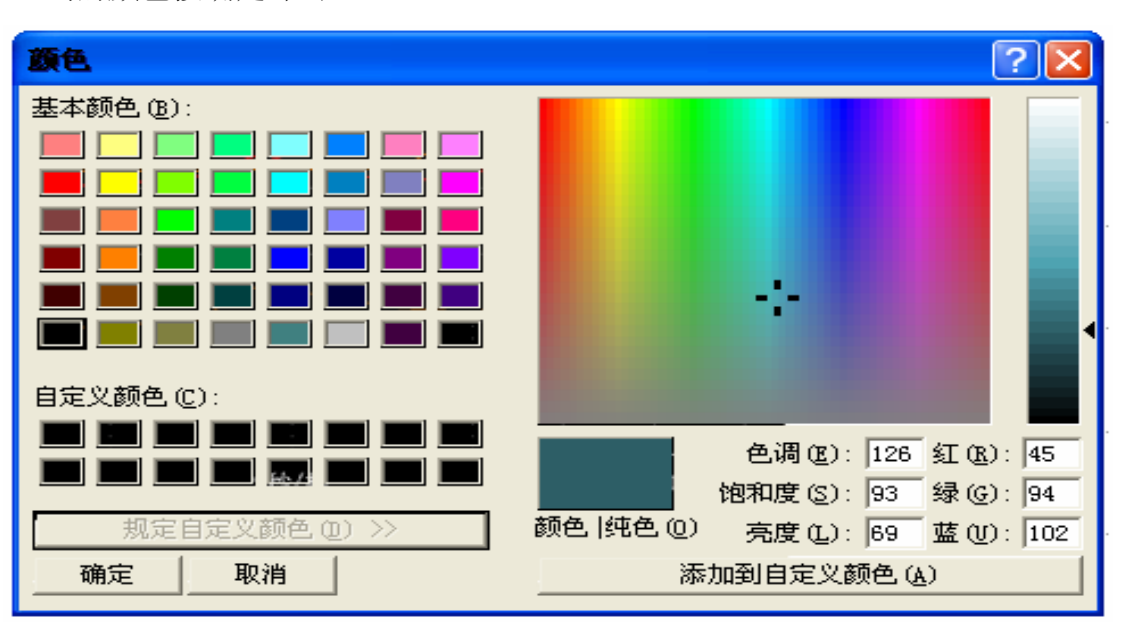

对各通道显示颜色的设置:双击需改动的通道,弹出如图对话框,选择适 当的颜色按确定即可。

#### 3.5 系统设置

单击菜单栏"操作/系统设置"或直接点击工具条上的<mark>交</mark>按钮。弹出如图 (5)所示对话框,对各参数进行设置即可。

操作说明

a) 通讯设置:选择仪器型号和通讯端口,可以使用"搜索"或手动设置型号、 组数和端口;

b) 采样和保存设置:

1.采样间隔是指软件间隔一定的时间与仪器通讯一次所得到数据,一 般根据选中的采样通道数量及实际情况来决定,每多选中一个通道则采样 间隔应增加一秒;

2.自动保存间隔:请在每次测量开始后就马上进行文件保存操作,系 统会按照所设定的时间间隔自动保存一次测试数据;

3.保存时间:本次测试的总时间。

c) 打印信息设置:可设置彩色打印、打印页眉、通道标识;

d) 采样通道设置:选中该组通道,选定该通道则仪器采样该通道的温度,否 则不采样。

从仪器读取采样通道:自动读取仪器接入通道;

11

图(4)颜色设置

 $\overline{\phantom{a}}$ 

采样通道写入到仪器:设置的采样通到写入到仪器。

e) 确认按钮:保存设置的参数并退出设置;取消按钮不保存修改退出设置。

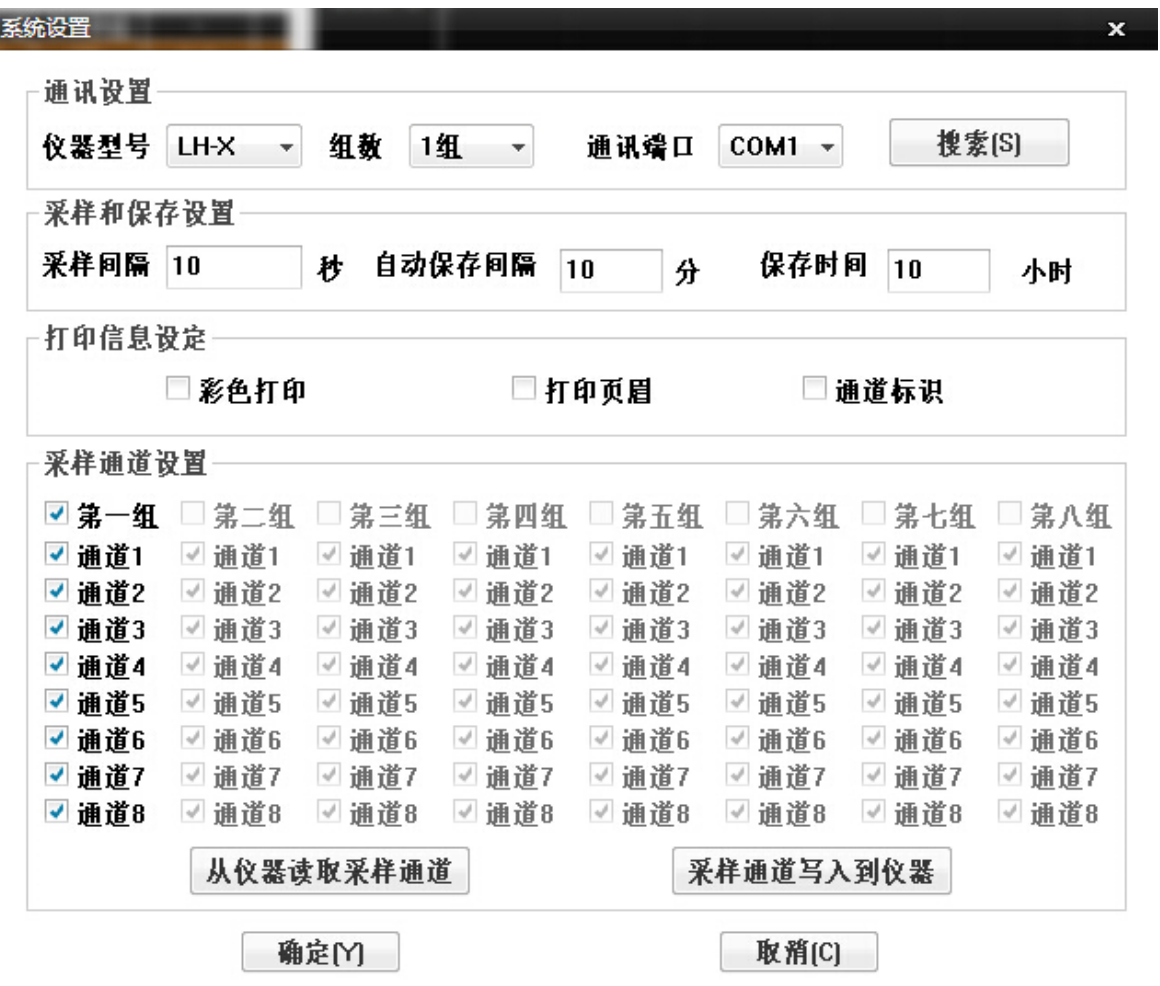

图(5) 系统设置

## 3.6 产品标识设置

1、进入: 从菜单栏"操作"-"产品标识" 或点击工具条上的 <mark>图</mark>按钮, 即 可打开如下对话框。

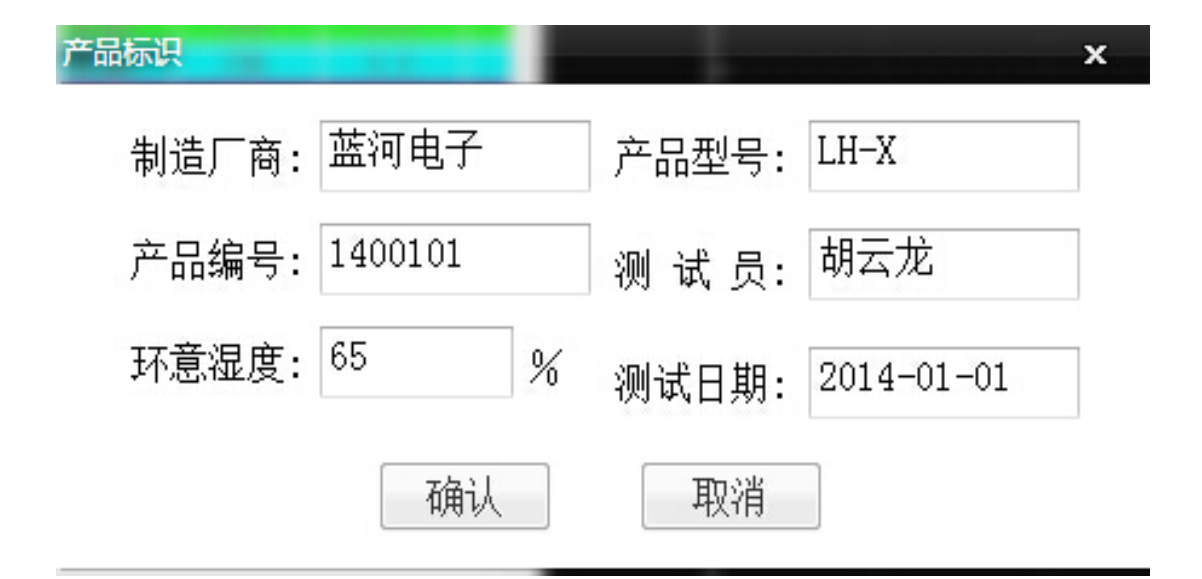

图(6)产品标识设置

#### 3.7 测试操作

1、开始测试: 从菜单栏"操作"-"开始测试"或点击工具条上的 图标开 始通讯。

2、暂停通讯: 从菜单栏"操作"-"暂停测试"或点击工具条上的 Ⅱ 图标暂 停通讯。

3、继续通讯: 从菜单栏"操作"-"继续测试"或点击工具条上的 <sup>■▶</sup>图标继续通讯。

#### 3.8 文件操作

1、新建文件: 从菜单栏"文件"-"新建"或点击工具条上的 D 图标新建测 试文件。

2、打开文件: 从菜单栏"文件"-"打开…"或点击工具条上的B 函标打开 一个已有的测试数据文件。

3、保存文件: 从菜单栏"文件"-"保存…"或点击工具条上的 · 所测试的数据保存到文件中。

另存为 Excel 文件: 可以将测试数据以 Excel 文件格式保存, 以便在 Excel 中 进行数据分析。

4、导入 U 盘存储文件: 从菜单栏"文件"-"导入 U 盘存储文件"或单击工 具条<sup>16</sup>按钮设置其路径即可。

5、打印设置:从菜单栏"文件"一"打印设置…"打开打印设置对话框,在 "方向"栏里可选择纵向或横向打印。

6、打印: 从菜单栏"文件"-"打印", 打印测试温度曲线或数据。、若当前 屏幕显示的曲线,则打印曲线,若显示为数据,则打印数据。为了清楚的打印 温度曲线,在打印之前请先选择合适的打印通道、纵横坐标间隔,可使用打印 预览功能。

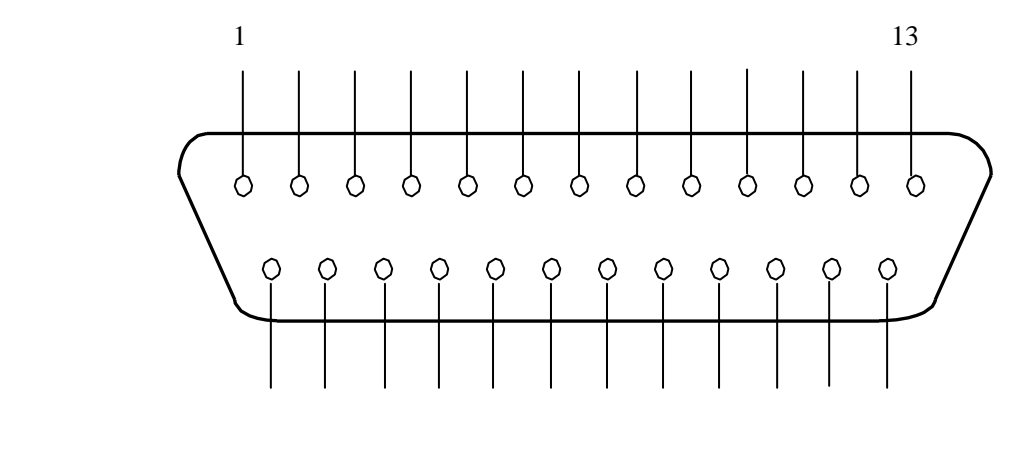

14 25

温度测试盒接口引脚示意图

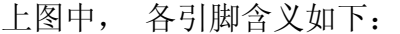

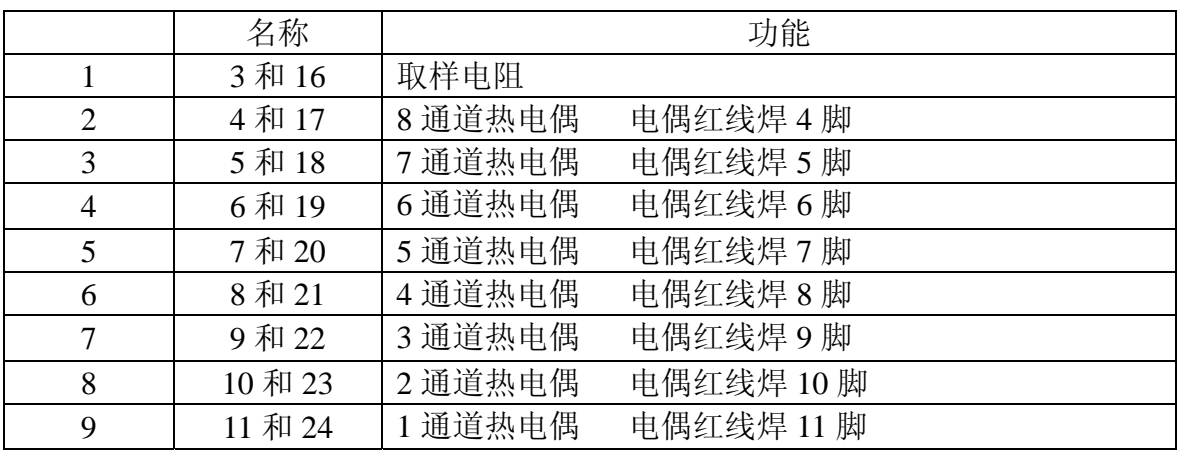

注意不能接反 不能虚焊。

## 五、仪器装箱清单

用户购买后须仔细核对装箱清单,如有不符,请及时与购买方联系;装箱清 单如下

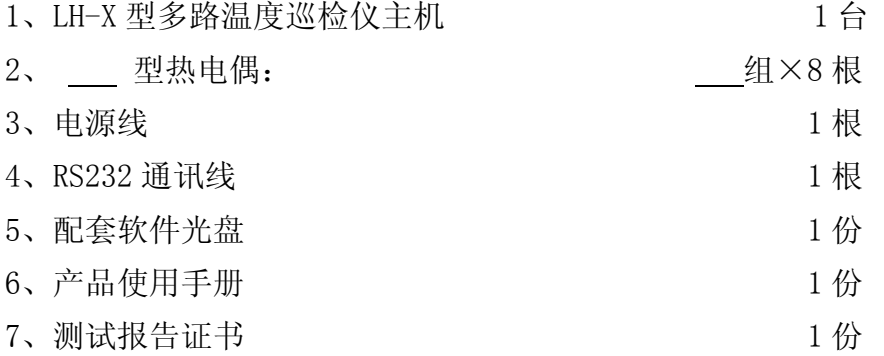

广州市蓝河电子设备有限公司

地址:广州市番禺区钟村街锦绣西区 4 座 233 号

- 电话:020-34772021 28981765
- 传真:020-39925209

网址:[www.lanhedz.com](http://www.lanhedz.com/)

联系人: 胡云龙 13928721600